# Guía rápida para espacios con docencia online dinámica

## Antes de acceder al aula

- 1.‐ Solicite el dispositivo de audio al ayudante de servicio del edificio.
- 2.‐ Verifique que el nivel de baterías del dispositivo de audio es correcto.

#### Al acceder al aula

- 1.‐ Compruebe que el ordenador y el proyector están encendidos. Si no es así, enciéndalos.
- 2.‐ Encienda el dispositivo de audio. Se encenderá un indicador de luz verde.
- 3.‐ Coloquese la petaca en un lugar cómodo y el micrófono donde se garantice una buena recepción.
- 4.‐ Encienda el receptor ubicado en la mesa en el botón del **POWER** situado a la derecha del frontal.
- 5.‐ **No** manipule otros botones del receptor pues podría desconfigurarlo.

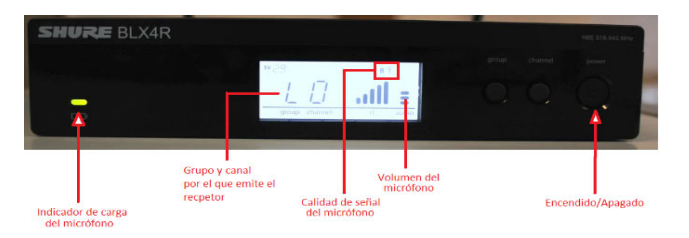

## Iniciando la sesión de docencia online ‐ BlackBoard Collaborate (BBC)

- 1.‐ Use el navegador Chrome para acceder al curso del Aula Virtual.
- 2.‐ Acceda a una de las salas de la herramienta Blackboard Collaborate del curso.
- 3.‐ BBC solicitará permiso para acceder el micrófono. Permítalo.
- 4.‐ Configure en BBC el audio seleccionando (\*): **Microphone (Shure Mvi)**
- 5.‐ BBC solicitará permiso para acceder a la Cámara. Permítalo.
- 6.‐ Configure en BBC la cámara seleccionando (\*): **Cam 520**
- (\*) Puede acceder en panel "Mis ajustes" de BBC en "Configure su cámara y su micrófono"

## Durante la sesión

Para compartir audio y cámara con alumnado online

1.‐ Utilice las opciones de usuario de BBC para habilitar audio y cámara para compartirlos

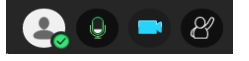

## Para manejar la cámara

1.‐ Use las siguientes teclas para seleccionar las vistas preconfiguradas de la cámara:

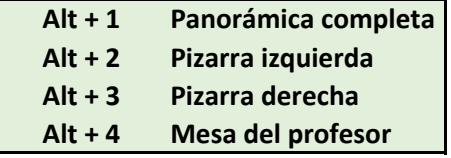

## Al finalizar la sesión

- 1.‐ Cierre la sesión del aula virtual en el navegador.
- 2.‐ Apague el receptor ubicado en la mesa.
- 3.‐ Apague el dispositivo de audio y colóquelo en su funda.
- 4.‐ Entregue el dispositivo de audio al ayudante de servicio del edificio.